# **How to upload documents through your "To Do List" in SIS, Student Center!**

Step 1: Log in to your MyReynolds Account: **Enter your Username and Password** 

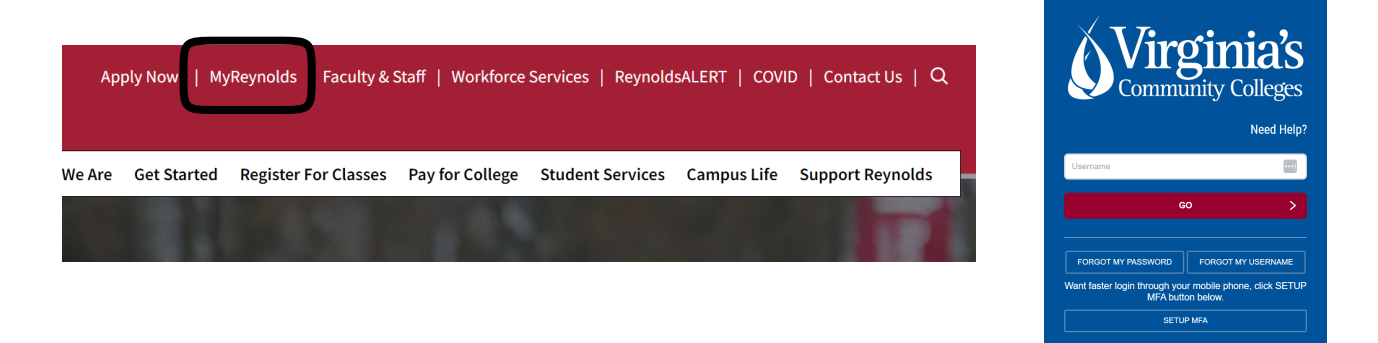

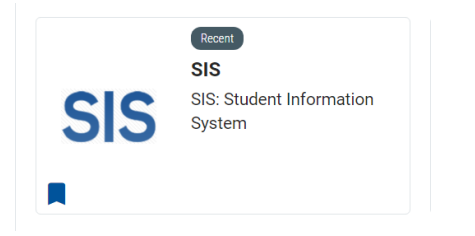

### **Step 2: Click on the SIS tab** Step 3: Click on My Student Information

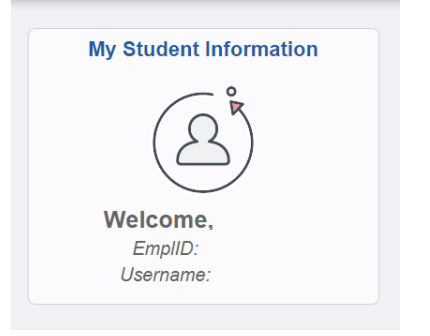

#### **Step 4: Select the to do list item requested**

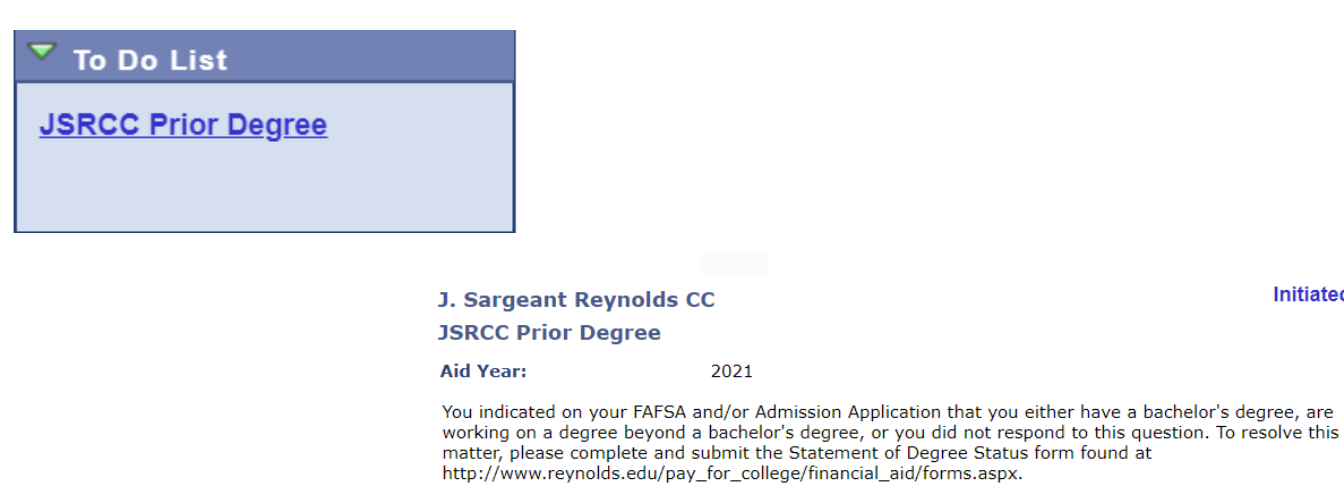

upload file

**Initiated** 

## **Step 5: Select "upload file"**

**J. Sargeant Reynolds CC JSRCC Prior Degree** 

**Aid Year:** 2021

You indicated on your FAFSA and/or Admission Application that you either have a bachelor's degree, are working on a degree beyond a bachelor's degree, or you did not respond to this question. To resolve this matter, please

**Initiated** 

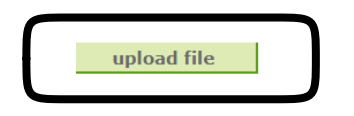

**Step 6: Select file to upload and click OK** 

**Step 7: Click Submit**